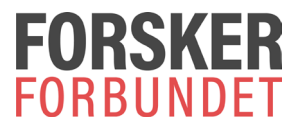

### **Registrering av trekklister på nettside**

Ha fakturaen/e-posten fra Forskerforbundet for gjeldende periode foran deg.

Klikk på lenken under:

<https://www.forskerforbundet.no/trekkliste>

Du kommer da til følgende side;

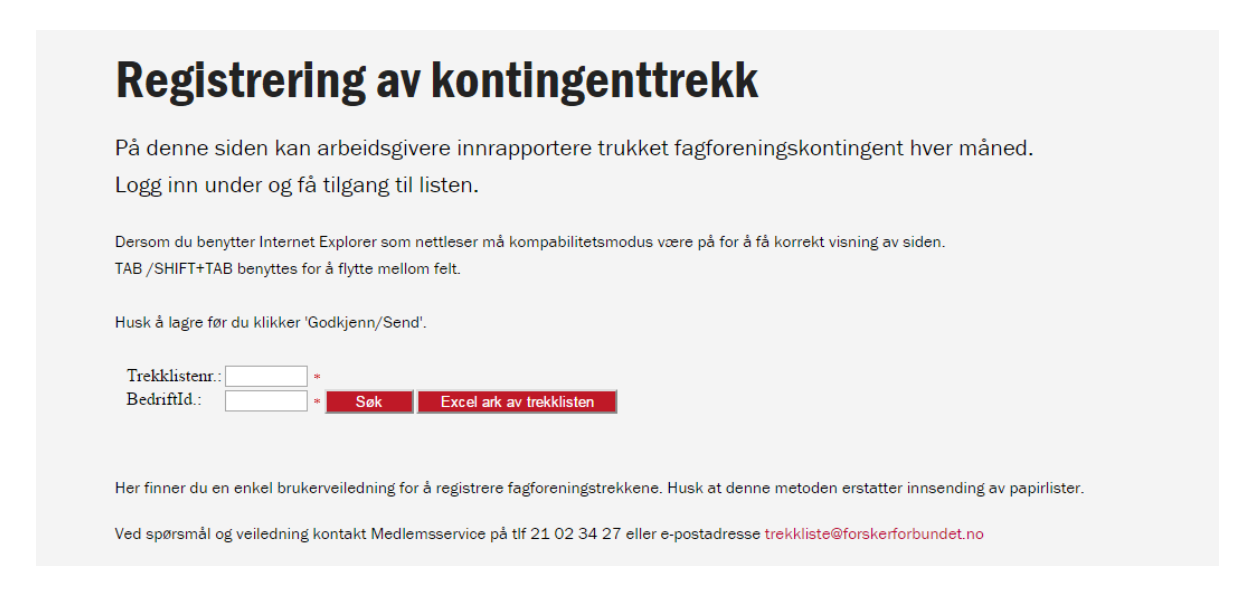

Skriv inn Trekklistenr og Bedriftsid fra e-posten og trykk Søk.

Du vil nå få opp en liste over registrerte medlemmer for Forskerforbundet, inkludert forventet beløp. Rediger listen. Det er mulig å legge til ny, samt legge inn kommentarer på hvert enkelt medlem.

Hvis et medlem ikke er trukket fordi det er sluttet må stoppdato fylles ut, og beløp være 0.

Ved å trykke Lagre vil Total sum oppdateres, se grønn markering.

## Registrering av kontingenttrekk

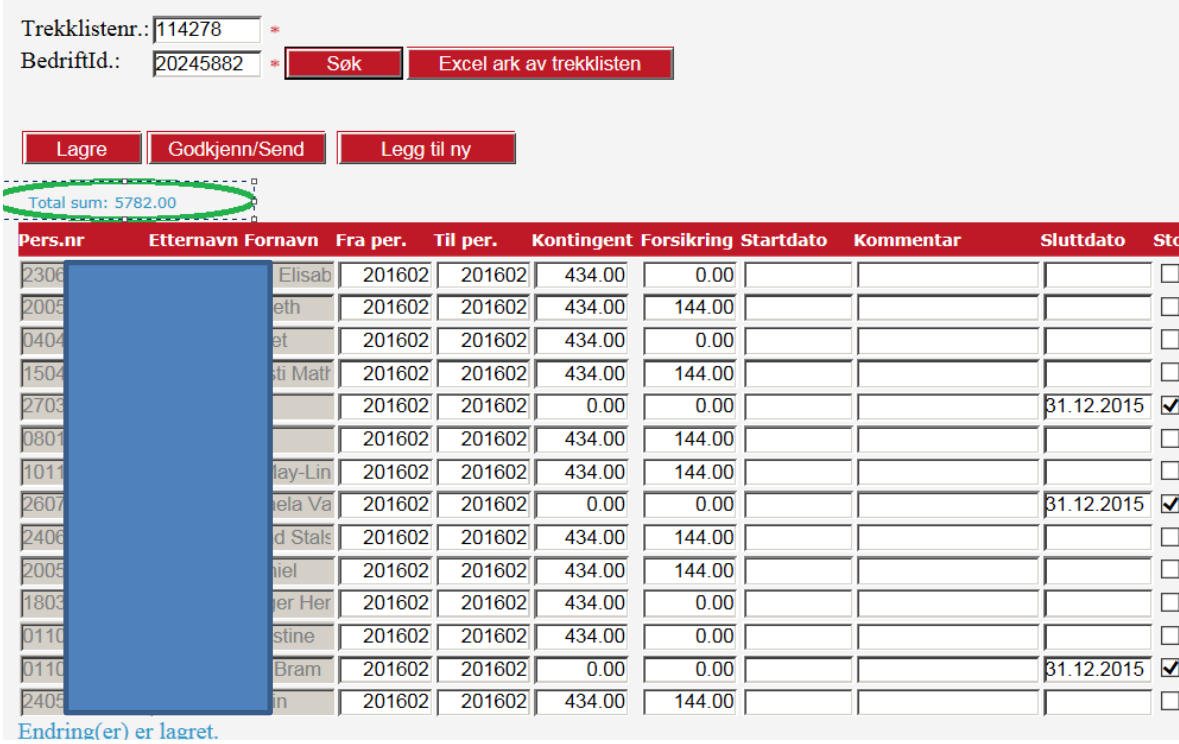

#### Denne meldingen kommer alltid ved lagring:

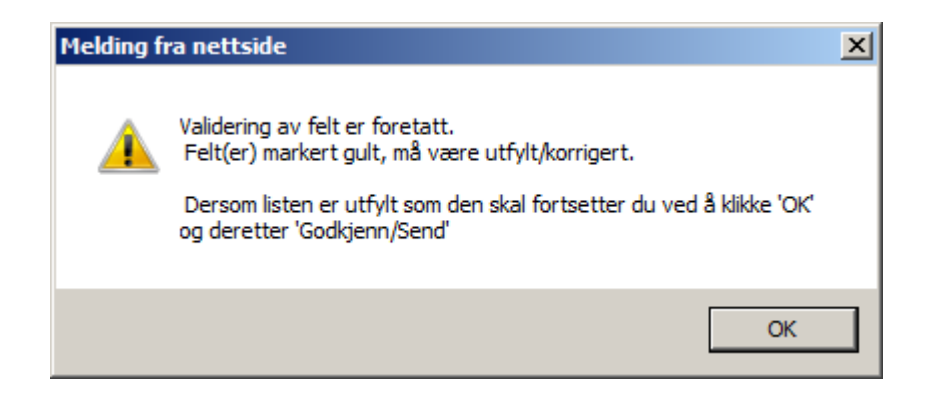

pp.

Når lista er ferdig ført trykk på Godkjenn/Send

Godkjenn/Send

-----------------------------------------------------------------------------------------------------------

# **Registrering av kontingenttrekk**

Excel ark av trekklisten

Trekklistenr.: 114278 BedriftId.: 20245882 Søk

Din registrering er sendt Forskerforbundet.

Lista kan eksporteres til Excel i etterkant for kontroll.

Excel ark av trekklisten

Lista blir så sendt til Forskerforbundet for registrering. For hver måned kommer det ny påloggingsinformasjon tilsendt til registrerte e-postadresse.

-------------------------------------------------------------------------------------------------------------

#### **Merk; denne metoden erstatter innsending av lister på papir.**

Kontakt oss gjerne på telefon 21 02 34 00 dersom du har problemer / spørsmål underveis.

Medlemsservice Forskerforbundet [trekkliste@forskerforbundet.no](mailto:trekkliste@forskerforbundet.no)